# Network keyboard USER MANUAL

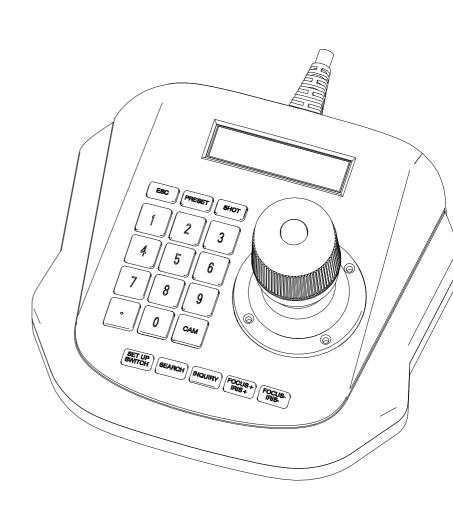

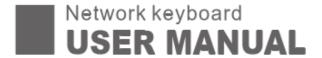

#### **Preface**

Thank Vou for purchasing our products, and if any questions or needs, please contact us. This product is specially for multi-IP PTZ dome cameras realize unified control and R&D(Research and developed) IP keyboard controller in the same (LAN) . This equipmentadopts ONVIF protocol to starting communication, connection, and control etc operation which application in most of this industry. Can compatible different kinds of IP PTZ Cameras.

Network Keyboard can be applied to installed in Multi-IP PTZ camera places, such as school, hospital, hotel, factory, workshop, etc., More important is equipment can change control freedom, will be more convenient and quick.

Before installation, please check whether all of products accessories are complete. if missing any packing accessorles. Please contact local distributor in time.

# **Packing List**

| Network Keyboard mainframe | one piece |
|----------------------------|-----------|
| Power Adapter              | one piece |
| Network Cable              | one piece |
| CD                         | one piece |
| Quick Operation Guide      | one piece |
| Certificate                | one piece |
| Warranty Card              | one piece |

#### **Statement**

Contents described in this manual may differ from the version you are currently using, if youare in doubt when using this manual, please contact our technical support for help.

The manual will be updated from time to time, and the company has reserved the right without notice.

|                              | Catalog |
|------------------------------|---------|
| 1. Product Overview          | 3       |
| 1.1 Description              | 3       |
| 1.2 Product Features         | 3       |
| 1.3 Connection Diagram       | 3       |
| 1.4 Technical Specifications | 4       |
| 2. Installation and Setting  | 5       |
| 2.1 Connection and landing   | 5       |
| 2.2 Search and add           | 5       |
| 2.3 Query and Control        | 5       |
| 3. Web Configuration         | 6       |
| 3.1 Home page                | 6       |
| 3.2 LAN Setting              | 7       |
| 3.3 User Management          | 8       |
| 3.4 Upgrade                  | 8       |

| 4. Functi    | on of key combination                 | 9 |
|--------------|---------------------------------------|---|
| 4 F          | · · · · · · · · · · · · · · · · · · · | • |
| 3.6 Restart- |                                       | g |
| 3.5 Factory  | Reset                                 | 9 |

#### 1. Product Overview

#### 1.1 Description

- •The network keyboard Adopt industrial grade LCD modules, have better display.
- •Support Onvif protocol, good Compatibility, high Scalability, built-in web server, which made thr configuration interface concise, easy to use, and easy to control the IP camera.

#### 1.2 ProductFeatures

Support ONVIF protocol

Support offline search and add equipment

Support multi-brand ip PTZ camera

Support Operating presets, patrols and patterns

Support setting the configuration parameters

4D joystick

# **1.3 Connection diagram**

The connection between the keyboard and the camera is in the same

LAN, and ensure that network segment of IP address is consistent .such as:192.168.1.123 and 192.168.1.111 belong to the same network segment;192.168.1.123 and 192.168.0.125 are not, At this point you need to modify the IP address of thekeyboard or the camera. The default mode which keyboard gets IP is dynamically obtain.

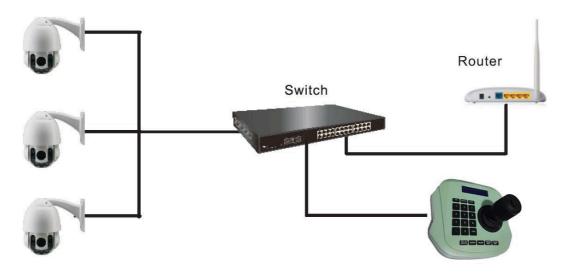

# **1.4 Technical Specifications**

| Main chip           | GM8126                                     |
|---------------------|--------------------------------------------|
| Power supply        | DC12V-1A/ positive outside negative inside |
| RS485               | 3.81 pitch terminal , TA,TB                |
| RS232               | Db9 male port                              |
| Ethernet            | RJ45 , IEEE 802.11b/g/n                    |
| Support protocol    | Onvif 2.4                                  |
| browser             | IE、Firefox、Chrome、Safari and so on.        |
| Work temperature    | 0°C~55°C /14°F~131°F                       |
| Work humidity       | 20%~80%(frostless)                         |
| Storage Temperature | -10°C~60°C / 14°F~140°F                    |
| Storage humidity    | 0~90%(frostless)                           |
| Weight              | 3kg                                        |
| certification       | CE、FCC、RoHS                                |
| warranty            | One year                                   |

# 2. Installation and Setting

#### 2.1 Connection and landing

Connect the keyboard with the power supply, and the network cable. When the keyboard start up, the screen displays local IP 192.168.x.xxx, enter the IP address into the browser and you can enter the page The default user name: admin; Password is empty.

#### 2.2 Search and add

Use the keyboard to add LAN equipments as followed

- 1. When the device normally get the IP, Please press "Search" button on your keyboard.
- 2. The device will automatically display all the devices which support ONVIF protocol in the LAN, after completing the search.
- 3. Flip the page through the joystick down and up to select the equipment you need and press ADD to add.
- 4. Need enter the current user name and password when you add devices, different camera has distinctive.
- 5. Press "save" button to save after input.
- 6. When you add a device, multiple devices can be added continuously.

## 2.3 Query and Control

- 1.By pressing the "Search" button to view the added equipment.
- 2.By pressing the "Enter" button to select the corresponding device.
- 3. When the screen display "Destination IP:192.168.x.xxx", indicate the successful connection. Then you can operate such as controlling PTZ,

zoom and so on.

4. When the screen displays "Equipment offline", Please check if the connection of the device is normal in LAN.

5.When the screen displays "Username or "Password Error" Please check if the added device's user name and password are correct or not.

## 3. Web Configuration

#### 3.1 Home page

- 1.Using the IP address of the keyboard displayed, and access it by browser.
- 2. The default user name: admin; Password is empty.
- 3.Enter the main page of device, the screen displays as followed.

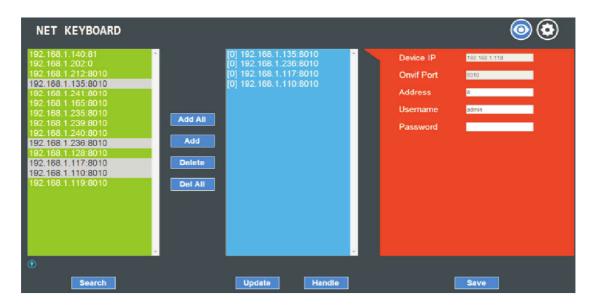

4.Enter the main page of device, there are three lists:

Search Equipment List (green frame);Added Device List (blue frame);Equipment details (orange frame);Manual add (yellow frame).

5.Click the "Search" button to search in LAN, it will be displayed

automatically in the green box after the search completed.

6.Select the device you want to add in the search list, then click the "Add" button By pressing "Ctrl" to multiple choice.

7.Selected the device you want to delete in the "Add Device List", then click delete By pressing "Ctrl" to multiple choice.

8.After adding the device, click the IP of the device in the "Add Device List" (blue frame), and edit information such as accounts and ports.9.Please click on "Save" after adding, deleting and modifyingPs: Change configuration and parameters in main menu, you must click

Save, otherwise the changes will not be modified.

#### 3.2 LAN Setting

You can modify the IP acquisition mode and port parameters in LAN settings, as followed.

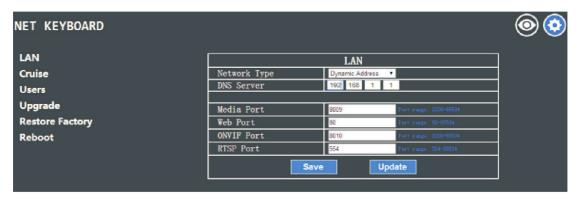

Dynamic addresses (the default): The keyboard will automatically request an IP address from the router and it can be displayed on the keyboard after the request is successful, the format is "Local IP: 192.168.x.xxx".

Static Address: When the user needs to set up network by themselves,

the network type will be changed to a static address, and the user needs to fill in the information of segment which they want to modify.

#### 3.3 User Management

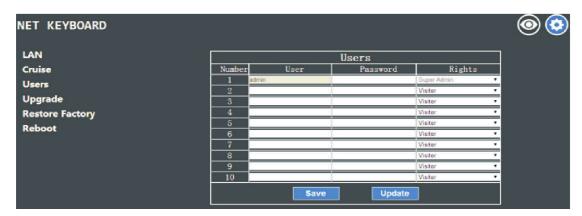

The defaulted account of keyboard is super admin, we suggest user add new admin account, and user can set up more accounts for easier management.

Super administrator: defaulted account, they can get all the permission authority, revise and delete account.

Administrator: Non-defaulted account, they can get almost part of permission authority, revise and configure device including all pages parameter, but they are not authorized to delete super administrator. Operator: Non-defaulted account, they can get pages, add, delete, search etc, they are not authorized to set pages.

Visitor: login device, browse pages parameter etc, they are not authorized to configure any parameters of device.

#### 3.4 Upgrade

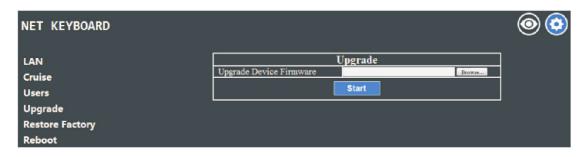

Upgrade function is used as maintain and update keyboard, after enter update menu, select the right update file, click" start", keyboard will auto reboot after update successfully.

Ps: during updating, please don't operate, or shut off power/Internet!

#### 3.5 Factory Reset

In case any improper setting or configuration wrongly operated, Select factory reset function to ensure the normal working again. Be careful of it!

#### 3.6 Restart

After long time working, Select restart function to ensure the device get the proper maintenance.

# 4. Function of key combination

1. "IP": there're two functions, Way 1:press"address" + "well-set number' + "confirm". it auto turn back to the address set below.

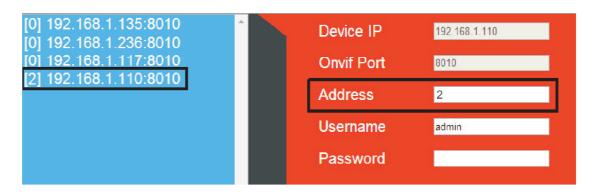

Select 192.168.1.238, change address to 2, save the changes.

Press "address"-Press" 2"or"02 "— , 'confirm". it auto turn back to the address 192.168.1.238, you can control or operate.

Way 2: press"address "—" .238 "—" confirm", it auto turn back to this IP address.

Ps: user need to set shortcut number for way 1, and enter". 238" for way 2. 2. "Delete": Keyboard joystick "turn left" is delete function, while under add device, in case enter wrong ID and password, wrong IP address, user can use this function to delete or revise again.

# Network keyboard USER MANUAL

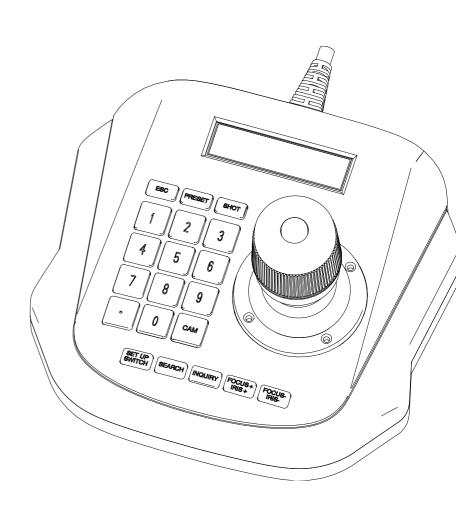